# **Краткое руководство пользователя**

**>> ZAVIO D3100 / D3200** 

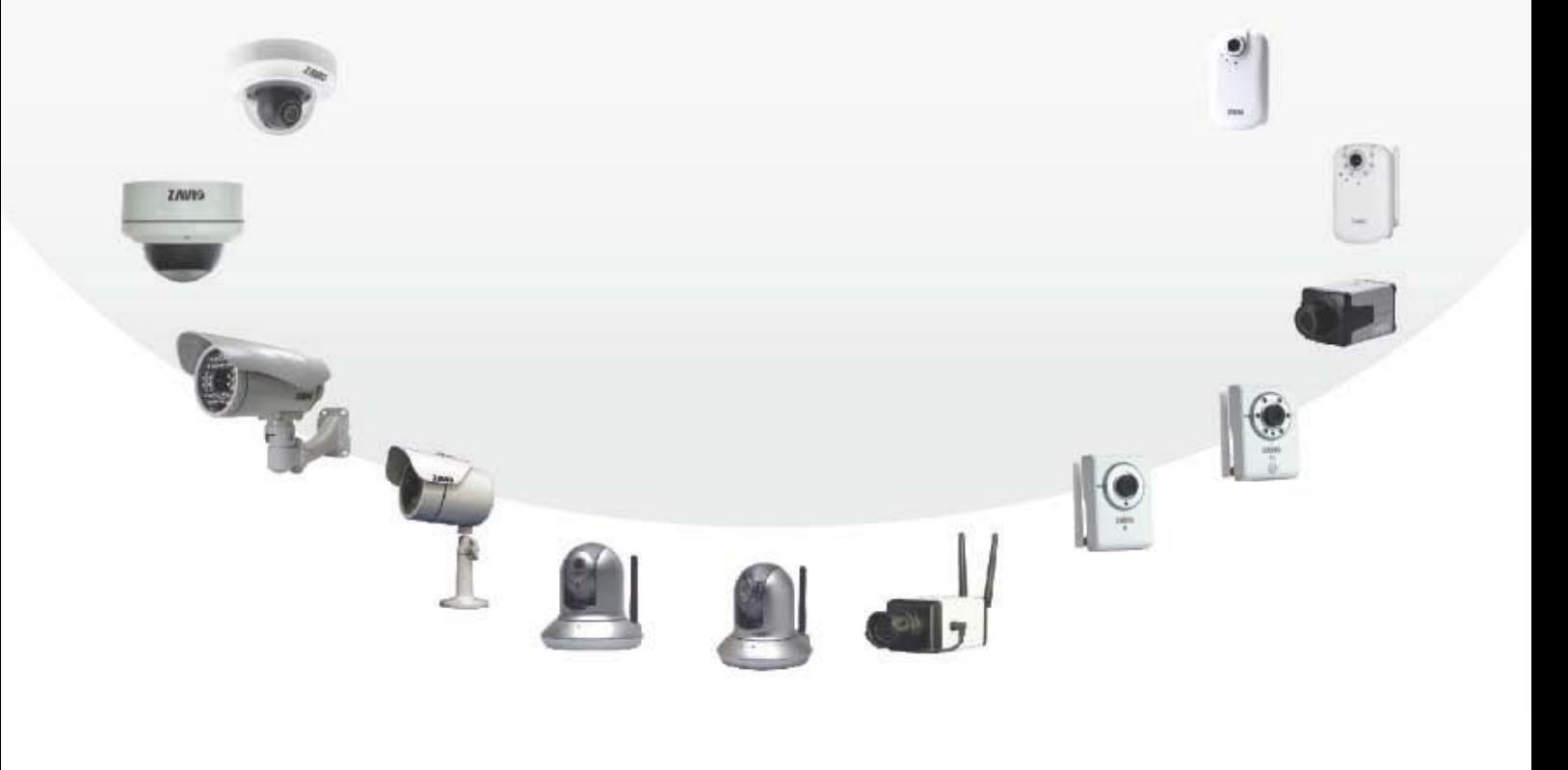

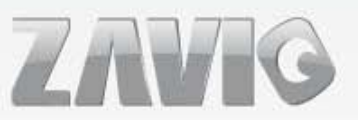

# **Краткое руководство пользователя**

# **IP-камеры ZAVIO, модели D3100/D3200**

*Пожалуйста, следуйте нижеприведенной последовательности шагов для того, чтобы произвести первичную установку вашей купольной IP-камеры.* 

#### **Содержание:**

Проверка комплектности поставки Аппаратное описание Принципиальная схема подключения сигнальных и питающих линий в терминальную колодку Описание линий ввода и вывода на терминальной колодке Описание значений светодиодной индикации Режим электропитания Монтаж и подключение камеры Установка камеры в ОС Microsoft Доступ к IP-камере с помощью утилиты Intelligent IP Installer. Доступ к камере из Mac OS, использование браузера Safari Изменение настроек освещенности Изменение настроек предпочитаемого языка Web-интерфейса камеры Настройка функции ночного и дневного режима Управление IP-камерой с мобильного телефона Доступ камеры к локальной сети и Интернет Примеры использования IP-камер ZAVIO

#### *Для получения более детальной информации посетите сайт www.zavio.com и www.zavio.com.ru*

#### **Комплект поставки**

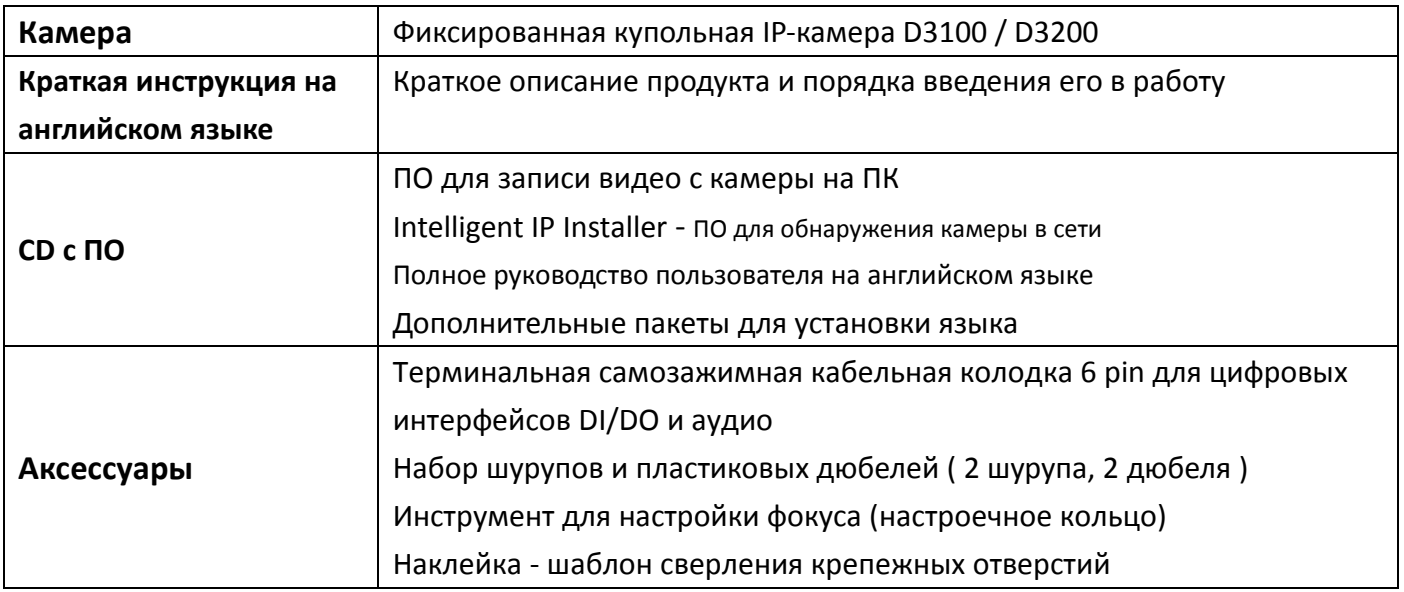

#### **Примечание:**

Для обеспечения стабильного питания и соединения при подключении камеры по технологии РоЕ (Power over Ethernet 802.3af) рекомендуется использовать кабель Ethernet не ниже стандарта CAT5 UTP или выше).

#### **Аппаратное описание**

![](_page_2_Figure_3.jpeg)

**Принципиальная схема подключения сигнальных и питающих линий в терминальную колодку**

![](_page_3_Figure_1.jpeg)

#### **Описание линий ввода и вывода на терминальной колодке**

Данная камера оснащена терминальной колодкой, которая позволяет подключать к камере внешнюю сигнальную периферию.

![](_page_3_Picture_182.jpeg)

![](_page_3_Picture_183.jpeg)

![](_page_3_Figure_6.jpeg)

### **Описание значений светодиодной индикации**

![](_page_4_Picture_177.jpeg)

#### **Процесс перезагрузки и сброса к фабричным настройкам**

**Reset | Сброс :** При включенном устройстве кратковременное нажатие на кнопку Reset приведет к его перезагрузке. Для сброса всех пользовательских настроек и возврата камеры к фабричным установкам по умолчанию необходимо нажать кнопку Reset и удерживать ее в течение 10 секунд. Процесс перезагрузки: нажмите кнопку reset - индикатор питания погаснет  $\rightarrow$  вскоре индикатор загорится немигающим красным (идет процесс загрузки)  $\rightarrow$ загорится немигающий синий (процесс перезагрузки завершен)

**Сброс и возврат фабричных установок:** Нажмите reset и удерживайте около 10 с. вскоре индикатор загорится немигающим красным (идет процесс загрузки)  $\rightarrow$ загорится немигающий синий (процесс перезагрузки завершен)

#### **Режим электропитания**

![](_page_4_Picture_178.jpeg)

#### **Внимание!**

Данная камера может питаться только по технологии РоЕ и не имеет входов для подключения дополнительных внешних источников питания.

#### **Монтаж и подключение камеры**

#### **a. Работа с корпусом камеры**

- 1) Для того, чтобы подключить Ethernet кабель к камере вам будет необходимо открыть ее корпус. Для этого, пожалуйста, возьмите камеру двумя руками. Одной рукой зафиксируйте основание камеры, а другой надавите на купол.
- 2) Поверните купол вместе с белым пластиковым ободом против часовой стрелки. Корпус камеры должен открыться. Если при открытии камеры вы испытали затруднения, пожалуйста, обратитесь в службу поддержки.

![](_page_5_Figure_4.jpeg)

#### **b. Потолочный и настенный монтаж камеры**

- 1) Наложите шаблон из комплекта поставки на стену. Просверлите три отверстия: два монтажных и одно для кабельного ввода (отверстие для кабеля сверлится только в том случае, если вы планируете сделать скрытый ввод через специальное отверстие с обратной стороны камеры).
- 2) Забейте прилагающиеся пластиковые дюбели в просверленные монтажные отверстия.
- 3) Совместите монтажные и вводное отверстия на основании камеры с отверстиями на стене/потолке, вставьте шурупы в отверстия основания и затяните их с достаточной силой. Проверьте надежность монтажа.
- 4) Отрегулируйте угол поворота объектива камеры в соответствии с требуемой зоной съемки.

#### **Размещение камеры при потолочном и настенном креплении**

![](_page_6_Figure_1.jpeg)

#### **Примечание:**

Для подключения камеры к локальной сети используйте Ethernet кабель без изолирующего колпачка.

#### **c. Настройка фокуса объектива**

![](_page_7_Picture_4.jpeg)

#### **Примечание:**

НЕ ПОВОРАЧИВАЙТЕ кольцо настройки фокуса объектива более чем на 2 оборота. Нарушение данного требования приведет к выводу из строя модуля объектива.

# Не применяйте силу!

![](_page_7_Picture_8.jpeg)

**Для настройки фокуса рекомендуется применять прилагающийся инструмент:** 

![](_page_7_Picture_10.jpeg)

![](_page_7_Picture_11.jpeg)

Вращение модуля объектива вокруг основания на 344°

#### **d. Подключение к сети**

Камера может быть подключена только к сетевому устройству с поддержкой РоЕ (Power over Ethernet). 1. Используйте стандартный сетевой кабель с разъемами RJ-45. Подключите IP-камеру к концентратору, коммутатору или маршрутизатору с поддержкой PoE.

![](_page_8_Picture_2.jpeg)

#### Примечание:

Если у вас нет сетевого РоЕ оборудования, то вы можете использовать РоЕ-инжектор, который включается в разрыв между камерой и обычным сетевым устройством, обеспечивая ввод питания на одну Ethernet линию.

#### **e. Сборка и завершение монтажа**

- 1) Очистите внутреннюю поверхность купола камеры мягкой тканью для удаления возможной пыли и отпечатков пальцев.
- 2) Совместите скользящую заглушку с соответствующей U-образной отметкой и закройте крышку с куполом.
- 3) Поверните с небольшим усилием крышку с куполом по часовой стрелке и затяните до совмещения вводных отверстий.

![](_page_8_Picture_9.jpeg)

# **Операционная система Microsoft Windows: установка приложения Intelligent IP Installer с компакт-диска с программным обеспечением**

Включите компьютер и вставьте прилагаемый компакт-диск в привод. Страница установки откроется автоматически. Установите программное обеспечение, следуя приведенным ниже инструкциям.

Выберите пункт «**Intelligent IP Installer» и следуйте инструкциям на экране для выполнения установки.**

![](_page_9_Picture_3.jpeg)

#### **Доступ к IP-камере из приложения Intelligent IP Installer**

- 1. Перед тем как использовать приложение Intelligent IP Installer, проверьте две настройки.
- а. Internet Properties (Свойства обозревателя)
- $\rightarrow$  Security (Безопасность)  $\rightarrow$  **Default**

#### **Level (По умолчанию)**

![](_page_9_Picture_135.jpeg)

- б. Internet Properties (Свойства обозревателя)
- → Privacy (Конфиденциальность)
	- → Снимите флажок **Pop-up Blocker**

#### **(Блокировать всплывающие окна)**

![](_page_9_Picture_136.jpeg)

2. На рабочем столе щелкните значок приложения Intelligent IP Installer. На главной странице отобразится перечень всех активных камер и видеосерверов. В списке выберите требуемую IP-камеру и нажмите кнопку **Link to IE (Открыть в IE).**

![](_page_10_Picture_57.jpeg)

- 3. Введите имя пользователя и пароль, чтобы получить доступ к IP-камере
- **(по умолчанию установлены значения admin/admin).**

![](_page_10_Picture_58.jpeg)

4. При первом доступе к IP-камере под адресной строкой отобразится желтая информационная строка: **This website wants to install the following add-on: 'AxvideoView.cab from 'Zavio Inc' (Этот веб-сайт выполняет попытку установки следующего дополнения: AxvideoView.cab компании Zavio Inc).**

![](_page_11_Picture_55.jpeg)

#### 5. Щелкните информационную строку и выберите пункт **Install**

#### **ActiveX control (Установить элемент ActiveX)**.

![](_page_11_Picture_56.jpeg)

#### 6. Нажмите кнопку **Install ActiveX (Установить).**

![](_page_11_Picture_57.jpeg)

![](_page_12_Picture_0.jpeg)

7. В центре окна браузера отобразится видео с камеры в режиме реального времени.

1. Выберите значок браузера **Safari.**

![](_page_13_Picture_2.jpeg)

2. Выберите в браузере функцию **Bonjour**, затем выберите камеру, к которой требуется обратиться.

![](_page_13_Picture_107.jpeg)

3. Введите имя пользователя и пароль, чтобы получить доступ к IP-камере (по умолчанию установлены значения admin/admin).

4. Изображение с камеры отобразится в окне браузера.

![](_page_13_Picture_7.jpeg)

![](_page_13_Picture_8.jpeg)

#### **Изменение настроек освещенности**

По умолчанию в поле настроек освещенности установлено значение **Auto (Авто)**. В зависимости от частоты используемой в стране электрической сети можно выбрать значение 50 или 60 Гц.

Если изображение с камеры будет мерцать - используйте другое значение. Для Российских электросетей необходимо выбирать значение 50Гц.

Выберите значение в пункте Live View (Трансляция)  $\rightarrow$  Camera Settings (Настройки камеры)  $\rightarrow$  Image Settings (Настройки изображения) → Exposure Settings (Настройки экспозиции) → Exposure Frequency (Частота экспозиции).

![](_page_14_Picture_117.jpeg)

#### **Выбор языка веб-интерфейса**

Выберите язык веб-интерфейса на экране настроек.

Откройте пункт System (Система)  $\rightarrow$  Maintenance (Прочие)  $\rightarrow$  Language (Язык).

- 1. Вставьте компакт-диск с программным обеспечением в привод для компакт-дисков.
- 2. Выберите требуемый язык в списке языковых пакетов на компакт-диске с программным обеспечением и нажмите кнопку OK.
- 3. Будет установлен выбранный язык веб-интерфейса. Русский язык также доступен.

![](_page_15_Picture_58.jpeg)

#### **Настройка функции ночного и дневного режима**

#### **1. Ночной режим отключения фильтра-отсекателя ИК-излучения (IR Cut Filter Mode/ICR)**

Если устройство используется с инфракрасной подсветкой, то режимами инфракрасной подсветки и отключения отсекателя инфракрасного излучения можно управлять раздельно. Если для режима ICR установлено значение Auto (Авто), дневной или ночной режим будет выбран в зависимости от установленного порогового значения. Переключение режима ICR можно выполнять по расписанию. Для этого выберите режим Schedule (Расписание). Ниже отобразится значок расписания.

#### **2. Задержка переключения | IR Cut Filter Switch Delay**

Во избежание резкого изменения яркости изображения переключение режима ICR осуществляется с задержкой на несколько секунд. Значением по умолчанию является задержка, равная 10 секундам. Выберите требуемое значение в раскрывающемся списке.

#### **3. IR Mode | Ночной режим инфракрасной подсветки**

В зависимости от условий и расстояния до объекта наблюдения можно выбрать один из режимов работы инфракрасной подсветки. Режим ИК-подсветки (IR-Mode) может быть установлен в положения: Аuto / Active / Inactive / Schedule (авто / активный / не активный / по расписанию). Если для режима инфракрасной подсветки установлено значение Auto (Авто), то ИК-подсветка будет автоматически включаться и выключаться в зависимости от установленного порогового значения окружающей освещенности. Для инфракрасной подсветки можно также установить расписание. Для этого необходимо предварительно выбрать опцию Shedule (расписание) в настройке IR Cut Filter Mode (Режим ИК-фильтра).

**4. IR Level (Уровень инфракрасной подсветки)** В зависимости от расстояния до объекта и угла обзора можно вручную настроить два уровня инфракрасной подсветки.

 Вы можете подобрать интенсивность освещения для прожекторного ИК-освещения дальнего действия (IR Level Spot) и широкоугольного (IR Level Wide) для небольшого расстояния до объекта установив нужные вам значения в соответствующих шкалах. Значения для прожекторного и широкоугольного освещения подбираются экспериментальным путем в зависимости от фактических условий установки камеры.

![](_page_17_Picture_73.jpeg)

#### **5. IR Cut Filter Threshold (Пороговое значение срабатывания ИК-фильтра)**

Пороговое значение можно установить в зависимости от окружающих условий. Допустим, что по умолчанию для параметра Dark (Темный) установлено значение 95. Это значит, что функции ICR и инфракрасной подсветки переключатся в ночной режим при окружающем освещении 5 лк. По умолчанию для параметра Bright (Светлый) установлено значение 80. Это значит, что функции ICR и инфракрасной подсветки переключатся в дневной режим при освещении 20 лк. Откройте пункт Live View (Трансляция)  $\rightarrow$  Video (Видео)  $\rightarrow$  Day/Night (День/Ночь).

#### **Управление IP-камерой с мобильного телефона**

#### **1. Управление IP-камерой с iPhone**

Откройте браузер Safari  $\rightarrow$  введите IP-адрес в адресной строке  $\rightarrow$ введите имя пользователя и пароль

(**по умолчанию установлены значения admin/admin**) → в центре экрана отобразится пользовательский web-интерфейс камеры ZAVIO и видео в режиме реального времени.

![](_page_18_Picture_4.jpeg)

#### **2. Просмотр видео на мобильном телефоне**

а. Просмотр потокового видео на телефоне 3G

Для просмотра видео на мобильном телефоне стандарта 3G введите строку **rtsp://<IP>:<PORT>/video.3gp** в мультимедиа проигрывателе 3G-телефона.

**Где:** 

<IP> – это IP-адрес IP-камеры.

<PORT> – это порт RTSP IP-камеры (значением по умолчанию является 554).

**Пример: rtsp://100.10.10.1:554/video.3gp**

#### б. Просмотр видеосигнала на телефоне 2.5G

б1. *Просмотр в режиме WAP*

Для просмотра видеосигнала на мобильном телефоне стандарта 2.5G с помощью WAP введите строку

**http://<IP>/mobile.wml** в веб-браузере 2.5G.

б1. *Просмотр в стандартном браузере телефона*

Для просмотра видеосигнала в браузере на мобильном телефоне 2.5G введите строку:

**http:// <IP>/mobile.htm** в веб-браузере вашего телефона.

#### **Доступ камеры к локальной сети и Интернет**

а. Настроить параметры подключения IP-камеры к локальной сети и Интернет можно, введя настройки IP-адреса камеры и DNS в разделе **System (Система)**

(откройте пункт **System (Система) → Network Basic (Основные настройки сети) → TCP/IP** ).

![](_page_19_Picture_55.jpeg)

Обращаем внимание, что здесь же вы можете определить логический порт для обращения к IP-камере. Если вас по каким-то причинам не устраивает стандартный порт № 80, вы можете изменить его на любой удобный вам в зависимости от требований вашей сетевой инфраструктуры и возможностей вашего маршрутизатора.

б. Прямое подключение IP-камеры к сети Интернет может осуществляться по протоколу PPPoE (Протокол точка-точка через Ethernet). Для этого в разделе **PPPoE** необходимо ввести имя пользователя и пароль, полученные от вашего интернет-провайдера (ISP)

(откройте пункт **System (Система) → Network Basic (Основные настройки сети) → PPPoE**).

**Примечание 1. После того как настройки PPPoE в IP-камере будут изменены, перезапустите IP-камеру.**

**Примечание 2. При использовании протокола PPPoE включите функции DDNS и IP Notification**

![](_page_20_Picture_70.jpeg)

#### **Примеры применения IP-камер ZAVIO**

*Принципиальная схема взаимодействия устройств в системе видеонаблюдения*

![](_page_21_Figure_2.jpeg)

![](_page_22_Picture_0.jpeg)

**www.zavio.com.ru**

22 **+7 495 933 1045 | zavio@inprice.ru поддержка продуктов ZAVIO в России**